## **How to Register via Quest Registration site**

- Visit [My.QuestForHealth.com](https://my.questforhealth.com/)
- If you've *never* registered on the site to establish an account, enter *dallas2023*,under the **Create Account section** and select the **Register Now** button
- If you've already established an account, use the **Log In** area to enter your **username** and **password** and select the green **Log In** button
	- If you've forgotten your login information, use the **username** link to retrieve your username or the p**assword** link to reset your password

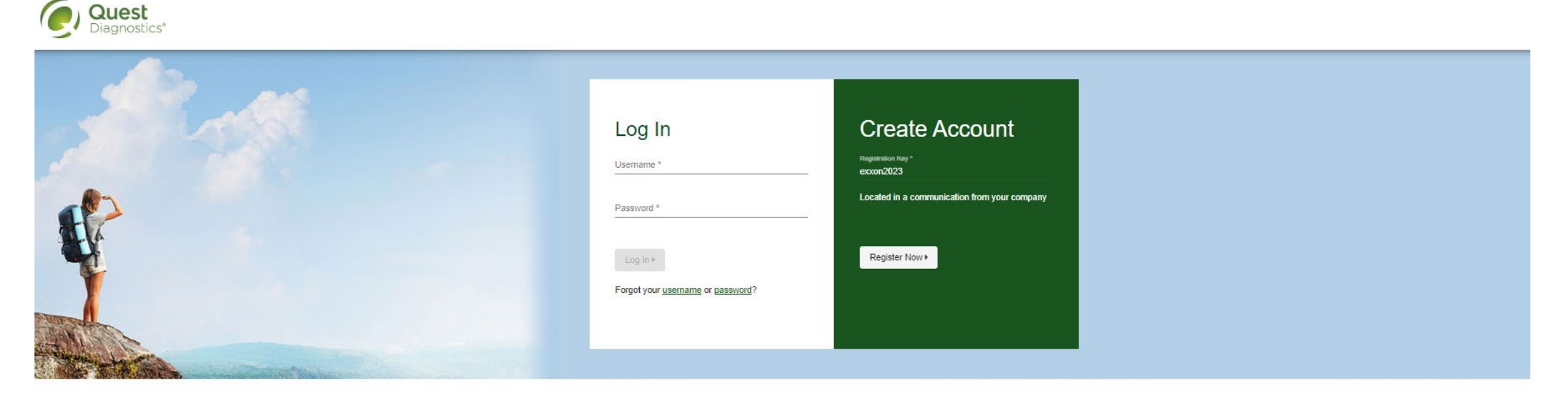

### **Transform** your health

Biometric screening results provide powerful insights into your health risks that you may not currently recognize. Complete your biometric screening to know your numbers and connect to quality care to help manage health ri

# **Optum**

- Read through the Quest Diagnostics Terms and Conditions
- Scroll to the bottom and select the **Accept & Continue** button

## **Terms and Conditions**

1. Terms of Service: Quest Diagnostics Employer Population Health ("EPH") supports health benefit management programs with policies in place to  $\triangleq$ maintain the confidentiality of your information consistent with Quest Diagnostics Notice of Privacy Practices, which may be found at QuestDiagnostics.com/our-company/privacy. Our Privacy of Protected Health Information (PHI) policy requires that we must obtain, maintain, use, and disclose patient protected health information in a manner that protects patient privacy and complies with all state and federal laws. Though this is a voluntary program, should you choose not to accept these Terms of Service, you will not be able to participate.

2. You are participating in a voluntary population health program, and by your participation you freely and voluntarily assume any risks associated with the screening process. You must be 18 years of age or older. As needed for the program(s) available to you, you consent to the collection of a blood sample from a fingerstick or from the arm; measurement of blood pressure, height, weight, waist and/or hip measurements; the collection of a cheek swab or blood sample for the purpose of cotinine testing to detect tobacco use; the collection of a nasal swab for the purposes of performing a test for the detection of COVID-19 and/or to a blood draw to determine whether you have developed antibodies to COVID-19; and/or the collection of a fecal sample for Colorectal Cancer screening. You understand that collection of a blood sample involves certain potential risks that may include but are not limited to prolonged bleeding, fainting or feeling lightheaded, bruising and multiple sticks. If the program includes the reporting of results at the point of collection, this data should be considered preliminary, as the results are screening assessments only. The instrument used on-site may yield results that vary from what would be reported if the same testing was performed by the laboratory on a specimen obtained from your arm. the publication and concerning Quest Discovering CDUS disclosure of the data and cutes  $\pm 1$  , the set of the set of the set of the set of the set of the set of the set of the set of the  $\lambda$ 

#### Accept & Continue ▶

Download Terms and Conditions

- Under **Confirm Your Eligibility,** enter your Unique ID, Date of Birth, and relationship to the organization
	- The instructions listed in this section will reflect the specific registration details decided by the client
	- Your Unique ID will be communicated by the employer (examples of Unique ID: Member ID)
	- Your relationship should be either **employee** or **spouse/domestic partner**
- select the green **Continue** button

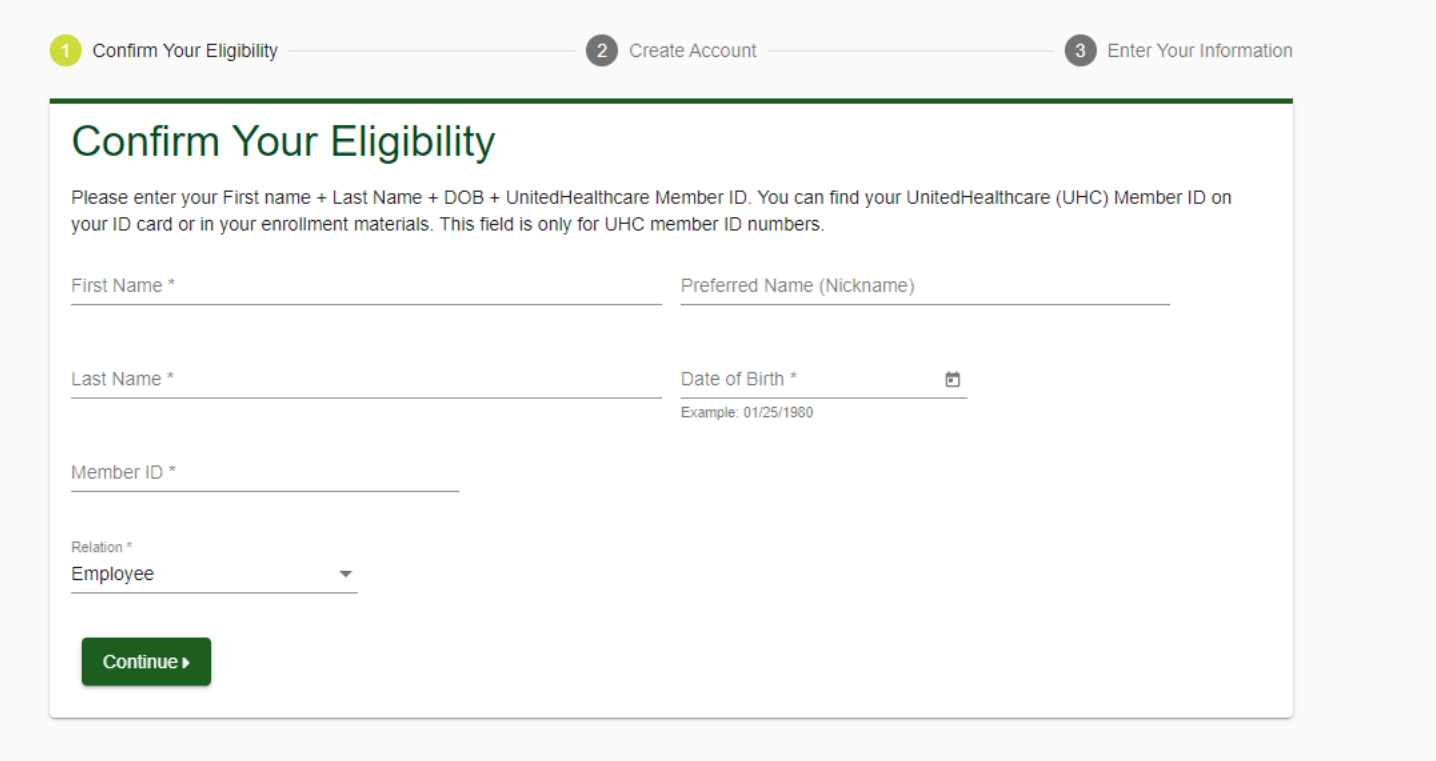

- Create a username and password
	- **This step creates your user profile in the Quest registration site. The username and password created will be used for all subsequent log ins**
	- The password must be at least 8 characters long, include a number or special character, and include at least 1 uppercase and 1 lowercase letter
- select the green **Continue** button

-

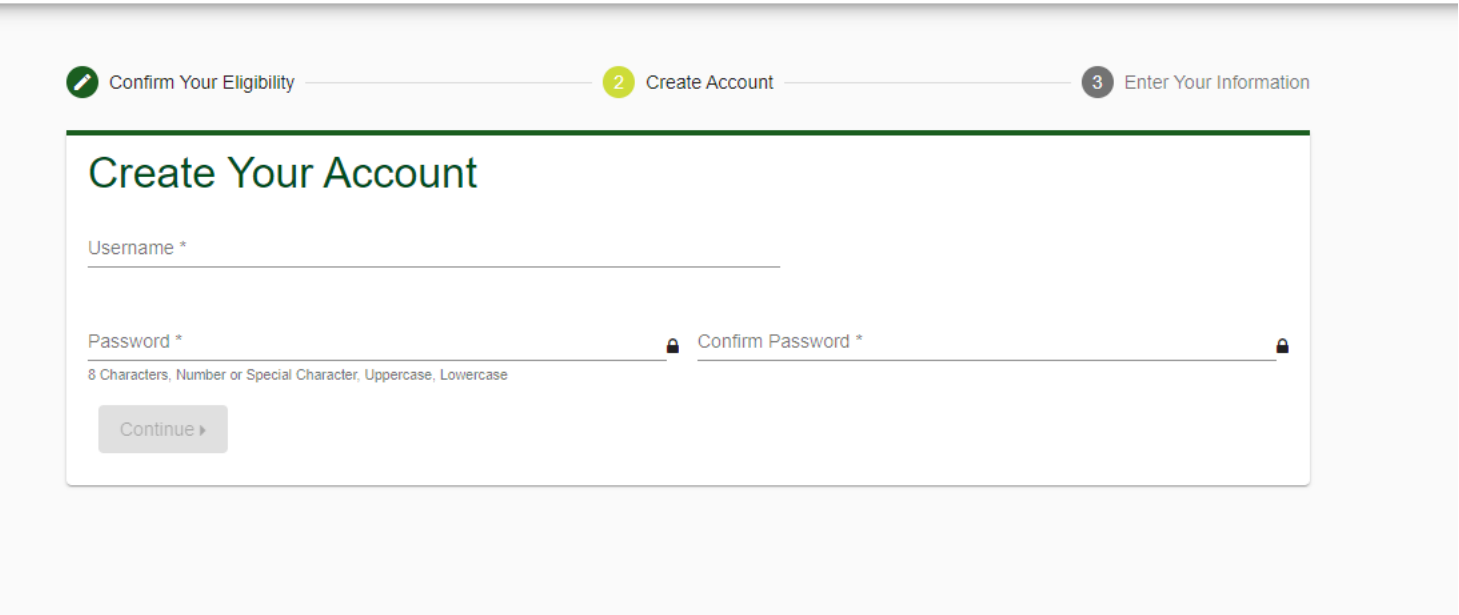

- Verify/complete the information under **Enter Your Information**
	- Please note that an email address is required and will be used in a case where you need to retrieve your username or reset your password
- Verify/complete the information under **Mailing Address**
- Select if you would like to receive appointment reminders from Quest Diagnostics Health & Wellness
- select the green **Save** button

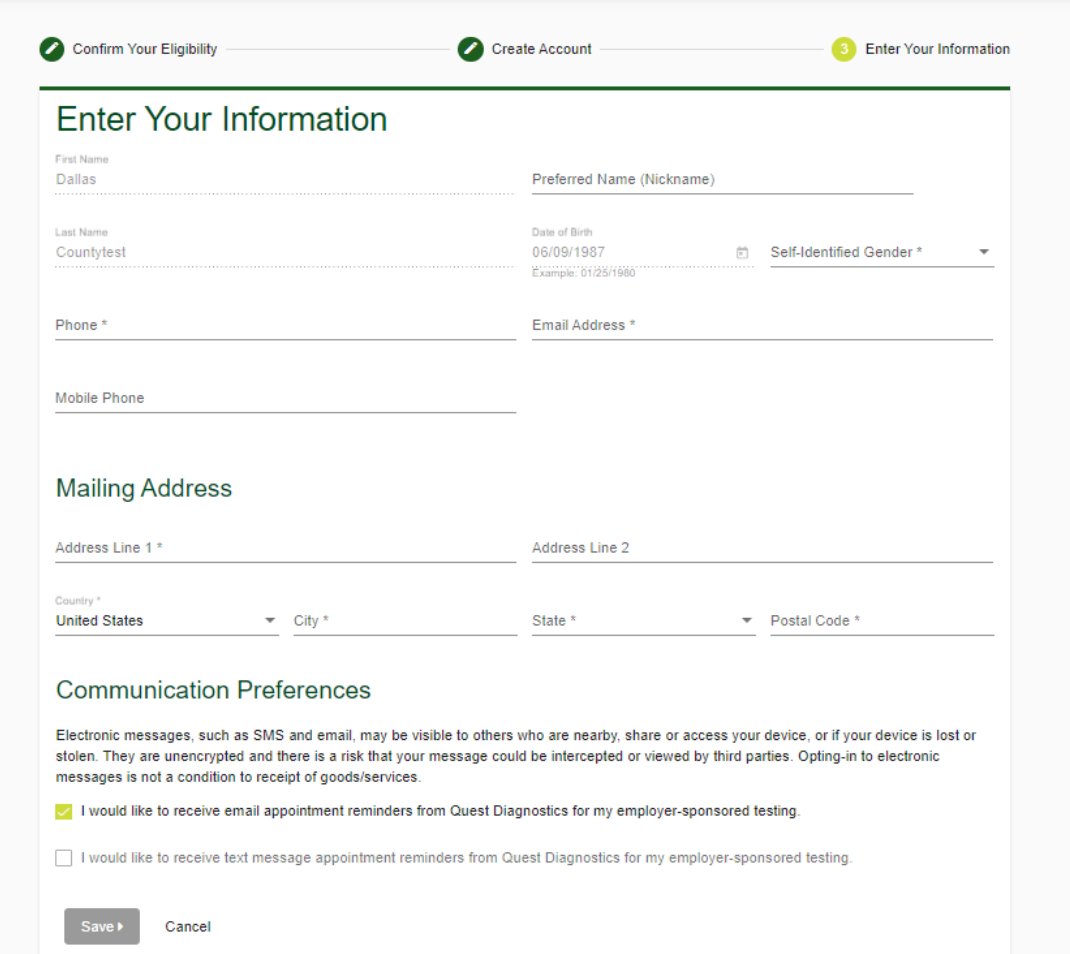

# **Optum**

- After registering, you will arrive at the dashboard
- Only the applicable screening modalities setup for your program will show on the Dashboard

## Why You Should Participate

Biometric screening information may prevent or delay chronic conditions and complications such as hypertension, heart disease and diabetes. A screening includes a blood pressure check, height and weight measurement, and a lipid and glucose profile, which is a group of tests to determine the risk of coronary heart disease.

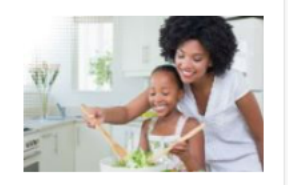

## **Biometric Screening**

To get started, select an appointment method below.

**Onsite Events** 

Attend an event at work or a location designated by your organization.

Make an Appointment >

### **Transform** your health

Biometric screening results provide powerful insights into your health risks that you may not currently recognize. Complete your biometric screening to know your numbers and connect to quality care to help manage health risks and prevent chronic disease.

- Select the onsite event location where you'd like to complete your screening (the system will automatically itemize the scheduled events closest to your zip code)
- select the **Continue** button

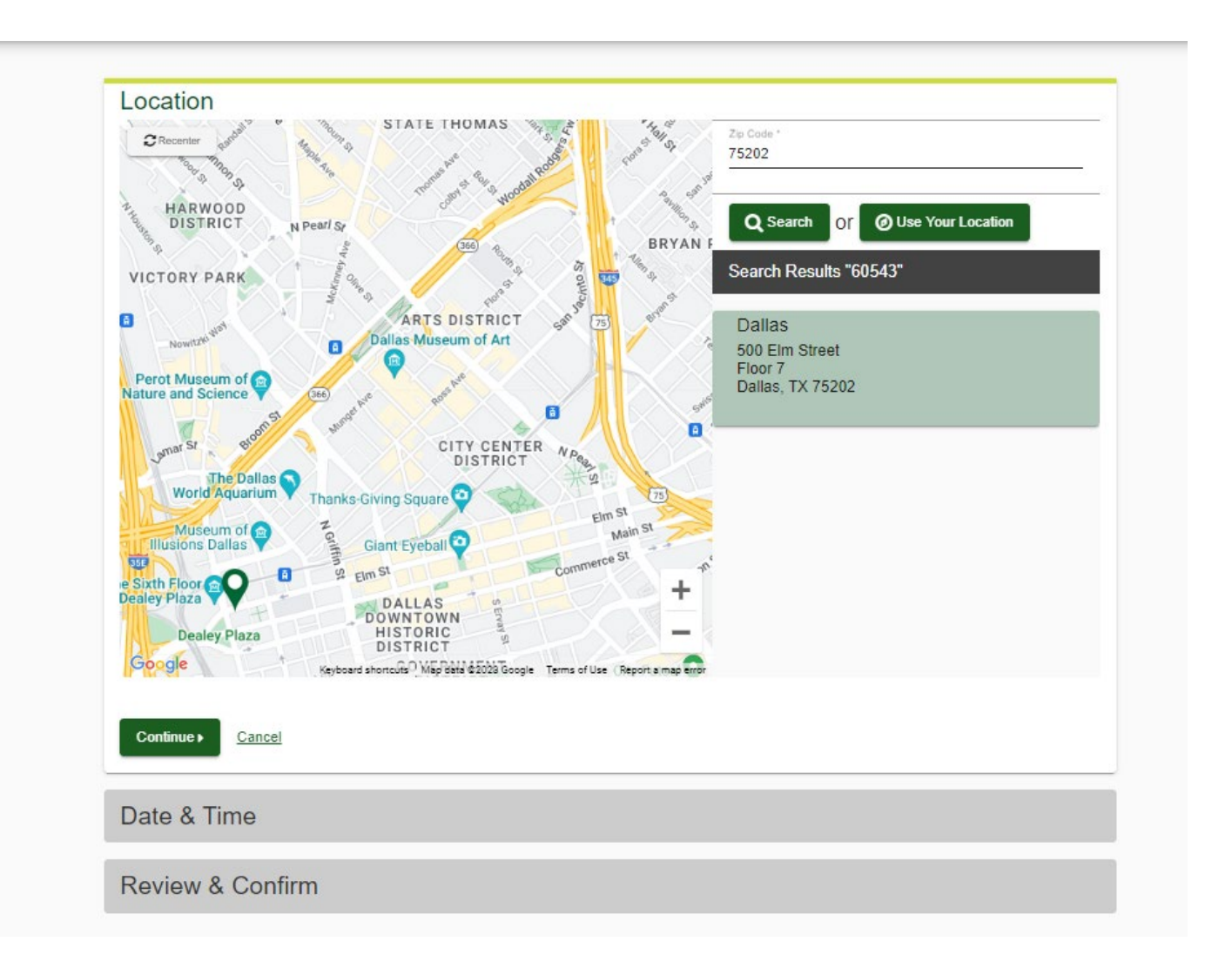

- The first available date scheduled at your location will populate in the **Date** field; you can click the calendar icon to choose a different date
	- If you wish to change the location, select the **Change** button in the top right-hand corner of the screen
	- This will allow you to enter a new zip code and populate the events closest to that area
- Select the **Time** you would like to complete your screening. *Note: Unavailable times will not display*
- Select the **Continue** button

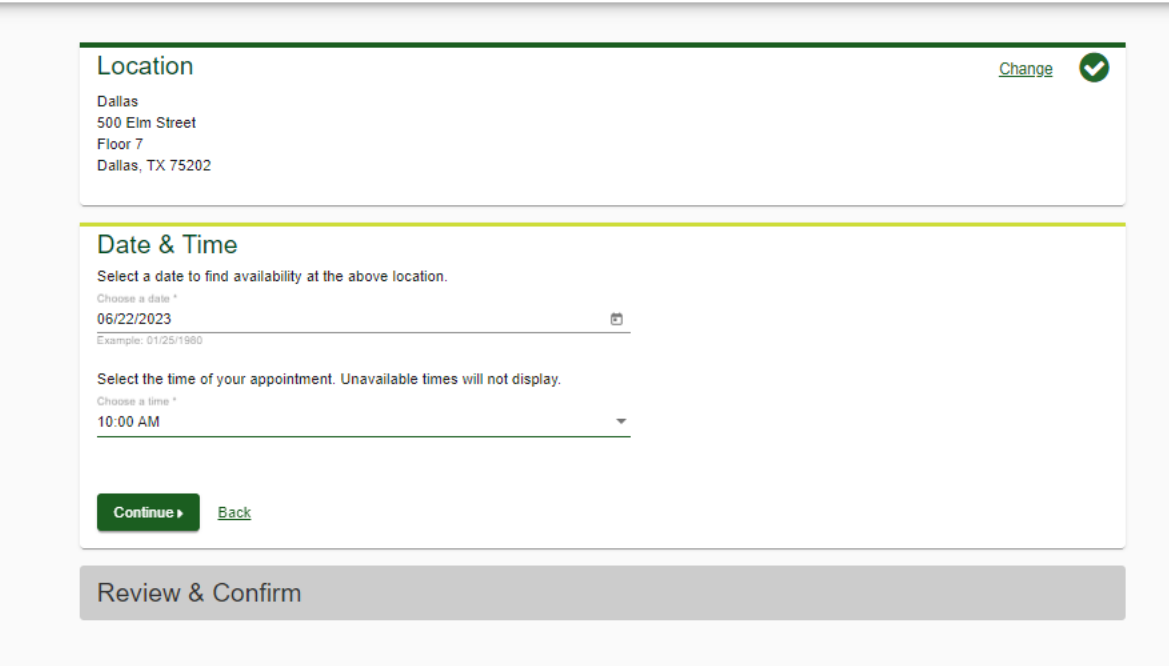

- Once your appointment has been scheduled you will arrive at the **Confirmation** screen
- select the green **Back to Dashboard** link to return to the dashboard

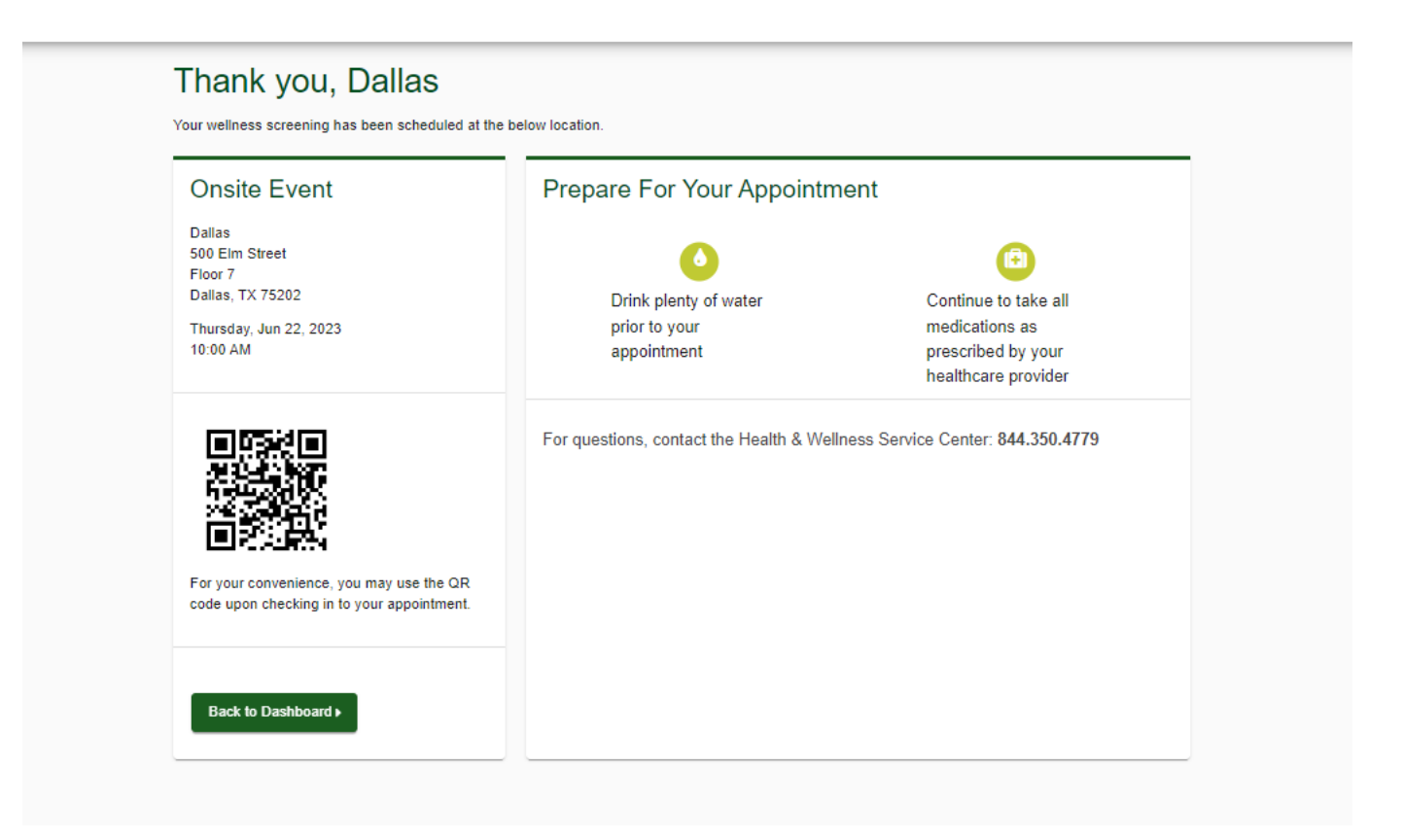

- On the dashboard, you will be able to see your scheduled appointment
- You can select the green **Download to Calendar** link to add the appointment to your calendar
- If needed, you can use the green buttons to cancel or reschedule your appointment

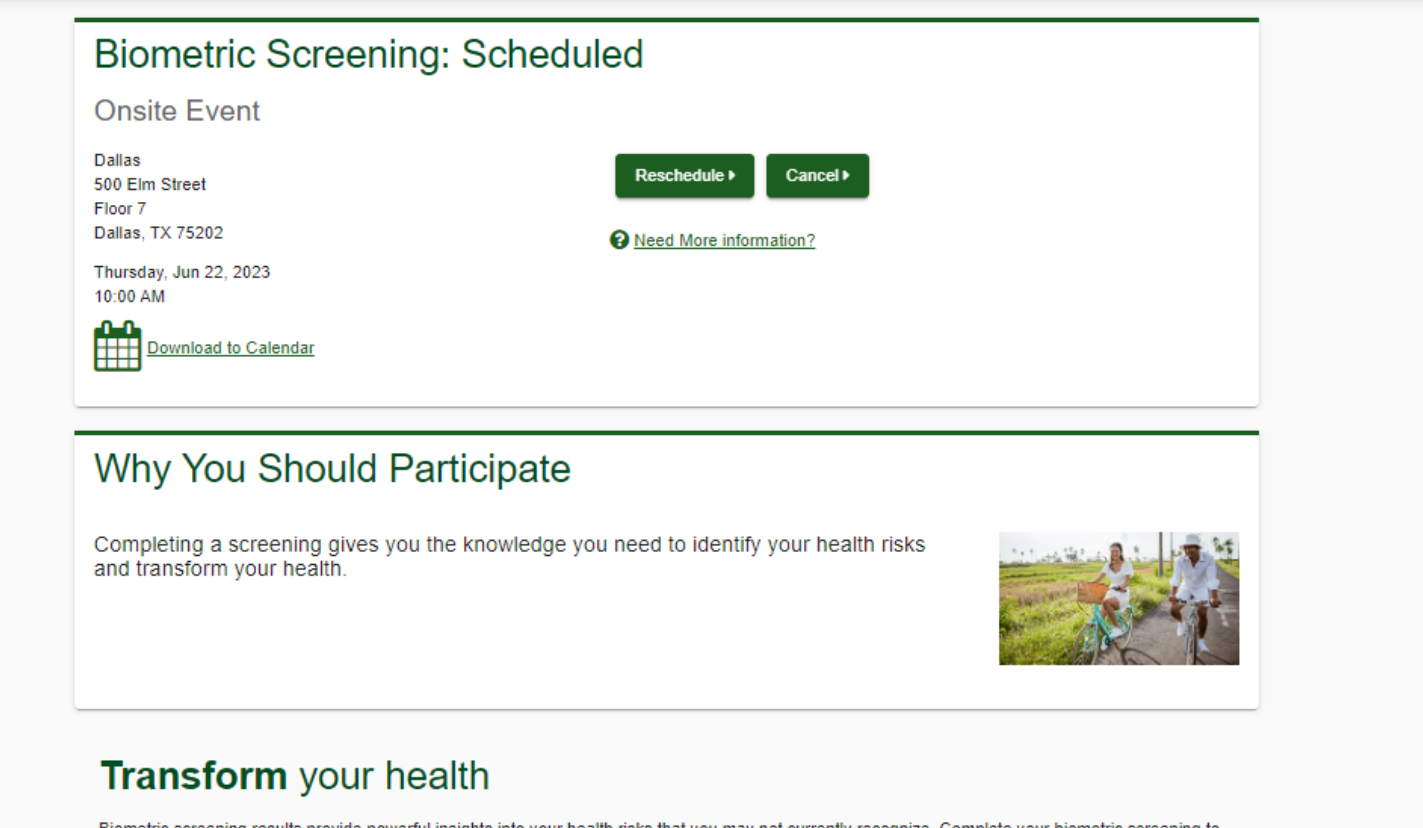